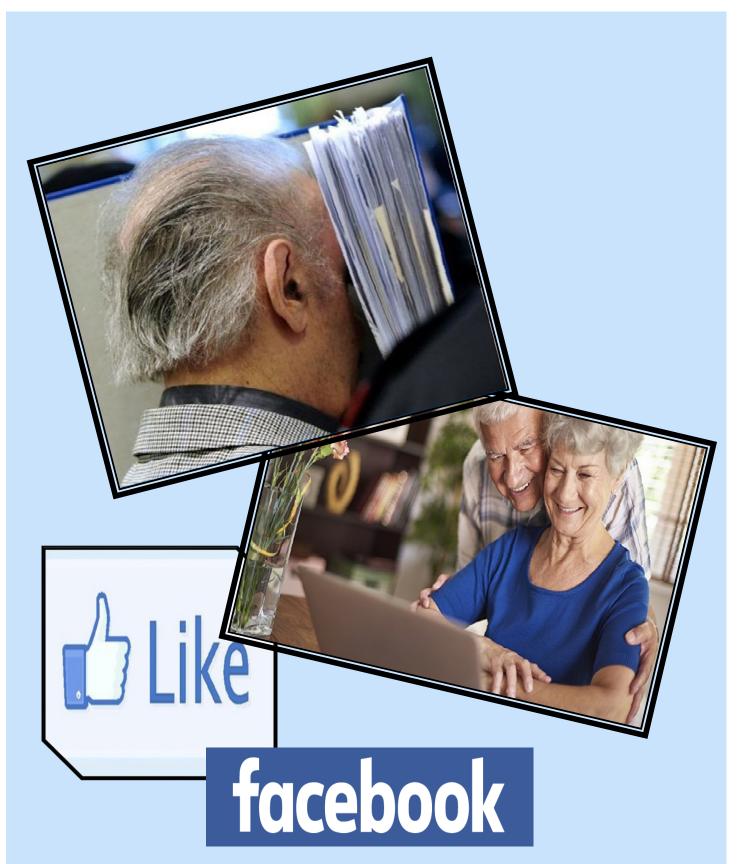

A Quick Reference

# **Iphone App**

- 1. Tap the **New Feed** icon at any time to display the News Feed screen.
- 2. Swipe up to scroll down the screen and view older posts.
- 3. Refresh the News Feed by pulling down the screen.
- 4. Tap *What's on your mind*? To post a status update.
- 5. Tap the *Messenger* icon to open the Messenger app and chat with people in your friends list.
- 6. Tap the *Direct* icon to send a direct message, photo, or video to another user. (Direct messages disappear 24 hours after you send them.
- 7. Tap the photo / video button to upload photo's

## **Iphone**

6. Tap direct to send a direct message, photo or video to another user. (they disappear after 24 hours.

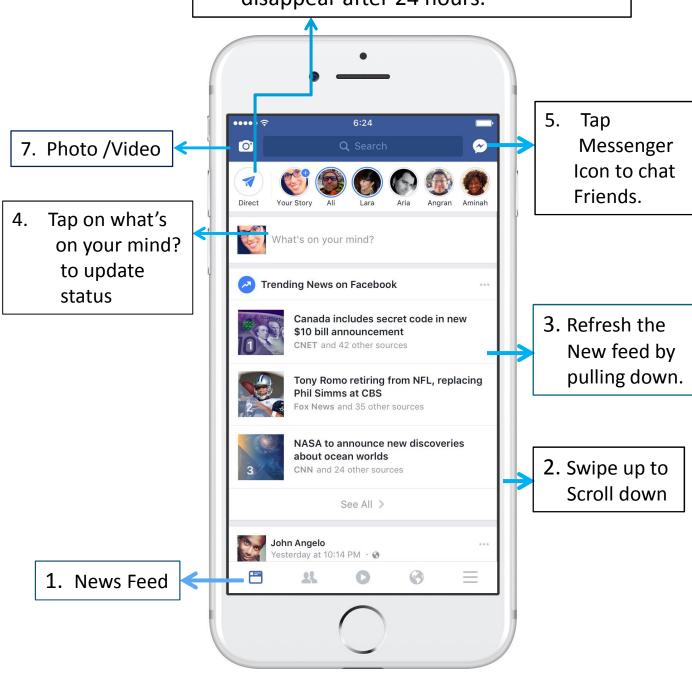

### **Android App**

- 1 Tap the New Feed icon at any time to display the News Feed screen.
- 2. Swipe up to scroll down the screen and view older posts.
- 3. Refresh the News Feed by pulling down the screen.
- 4. Tap What's on your mind? To post a status update.
- 5. Tap the Messenger icon to open the Messenger app and chat with people in your friends list.
- 6. Tap the Direct icon to send a direct message, photo, or video to another user. (Direct messages disappear 24 hours after you send them.

### **Android**

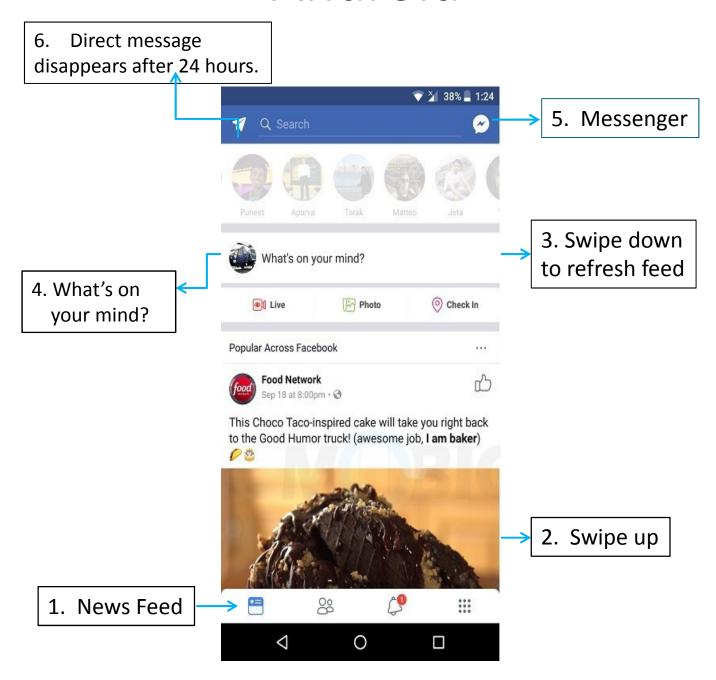

# **Ipad App**

- Hold the iPad in portrait mode (vertically). All the navigations icons are at the bottom of the screen: Tap News Feed to display the News Feed.
- 2. Refresh the News Feed by pulling down the screen.
- 3. Tap **What's on your mind**? To post a status update.
- 4. Tap the down arrow in the top-right corner to access app settings.
- 5. Tap *Messenger* to open Facebook's Messenger app to chat with other Facebook users.
- 6. Tap *Requests* to view and respond to friend requests.

### iPad

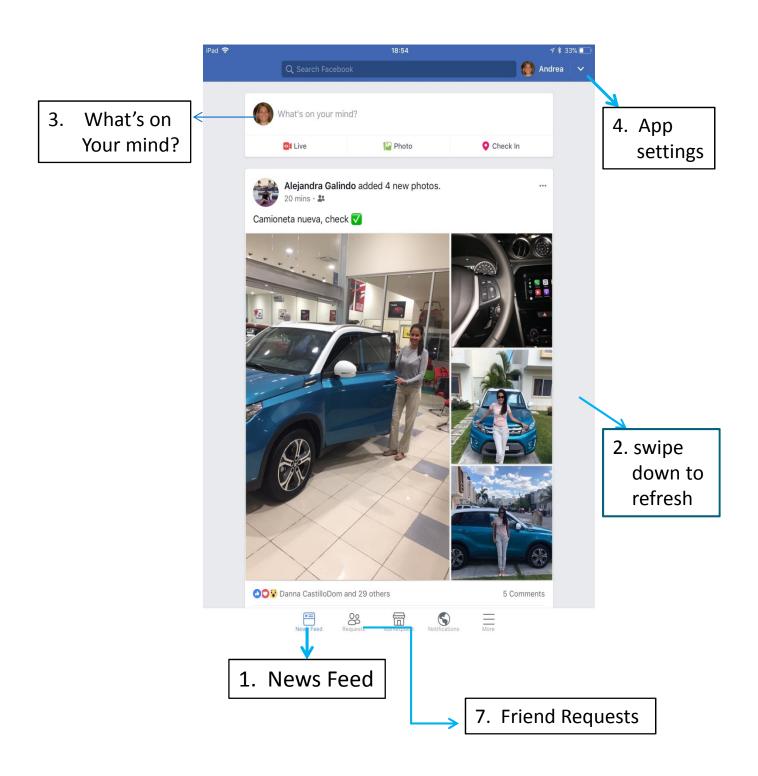

### Facebook – Finding a Friend

#### To add a friend:

- 1. Click the search bar at the top of any screen.
- Type your friend's name, email or mobile phone number in the search bar and click. If you don't see your friend, try clicking People.
- 3. To send someone a friend request, click Add Friend next to their profile picture. Some people might not have Add Friend next to their profile picture, depending on their privacy settings.

### Facebook – Accept a Friend Request

When you receive a new friend request from Facebook, a little red flag appears over the Friends icon in the big blue bar on top of each page. You may also be notified in your e-mail or on your phone. The number in the red flag indicates how many Friend Requests are waiting for you.

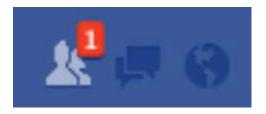

Clicking this icon opens the Friend Requests menu.

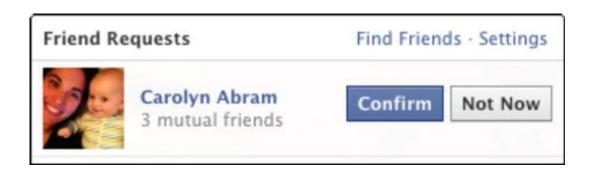

### Facebook - Photo's

To add and post photos to Facebook:

#### Easiest way is from your phone:

- 1. View picture in photo gallery
- 2. Tap Share
- 3. Tap Facebook
- 4. Say something about his photo
- 5. Tap Post to post the photo.

#### Download a Photo from Facebook:

- 1. On facebook, display the photo you want to save.
- 2. Press on the photo.
- 3. Press save.